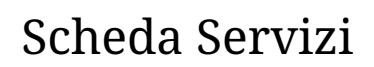

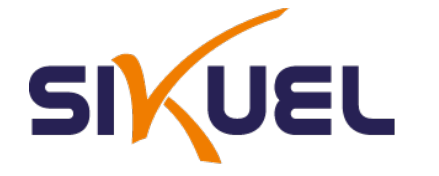

# Servizi WEB IDRICO - Autolettura Contatori Idrici

## **Registrazione**

## **Verifica Email**

Per effettuare la registrazione su e-Portal occorre cliccare sulla voce "Vuoi registrarti?" situata in basso a destra. Una volta entrati nella pagina di registrazione si inseriscono i propri dati negli appositi campi come mostrato in figura.

#### **Esempio di registrazione:**

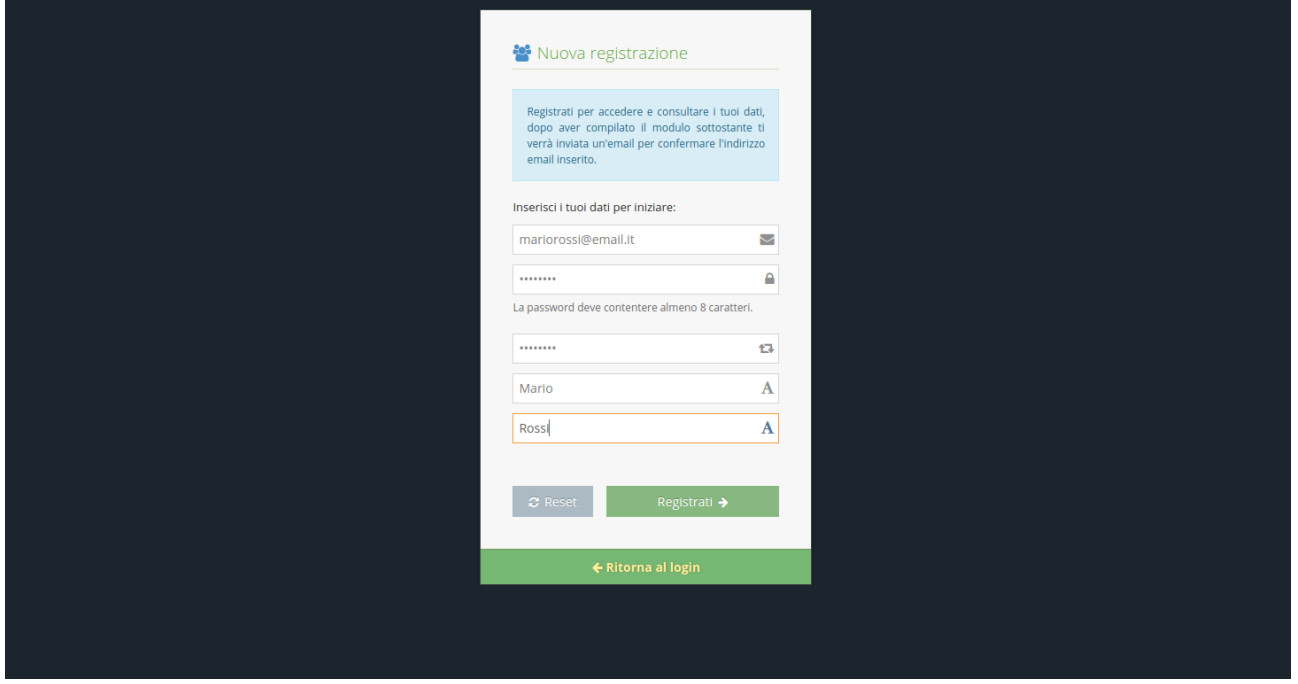

Successivamente cliccate su "Registrati" e verrete reindirizzati alla schermata di login. Verrà mostrato un messaggio dicendo che è stata recapitata una mail nella casella di posta indicata contenente il link di verifica. Aprendo quel link si verificherà la proprietà dell'account e si potrà accedere a e-Portal.

# **Avviso della verifica:**

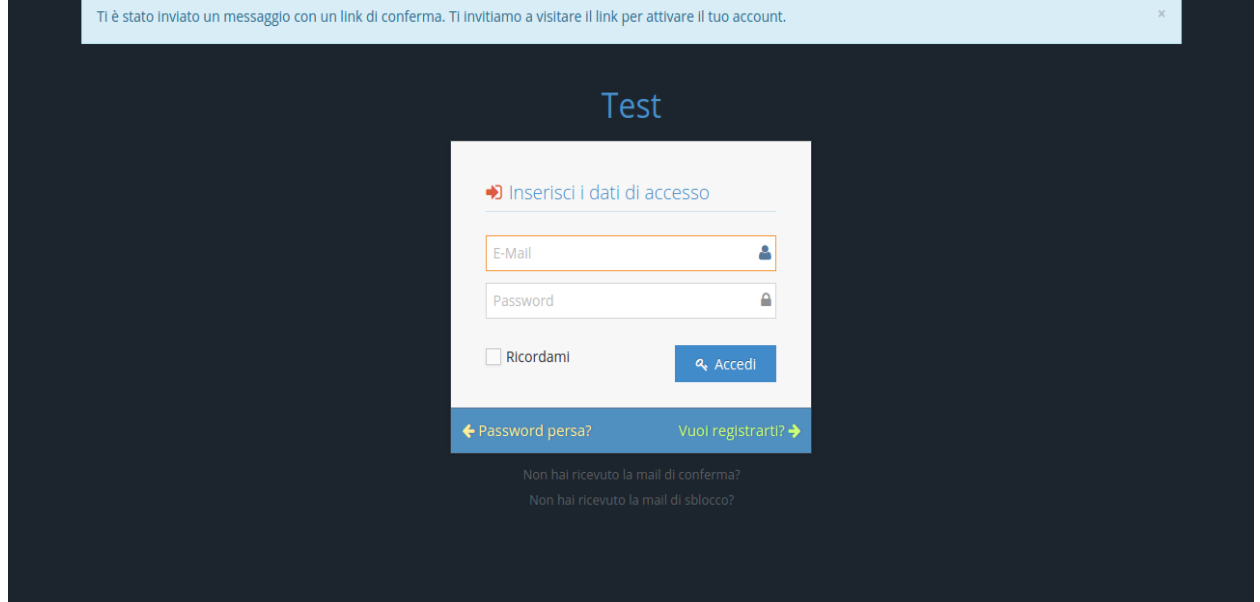

## **Conferma della verifica:**

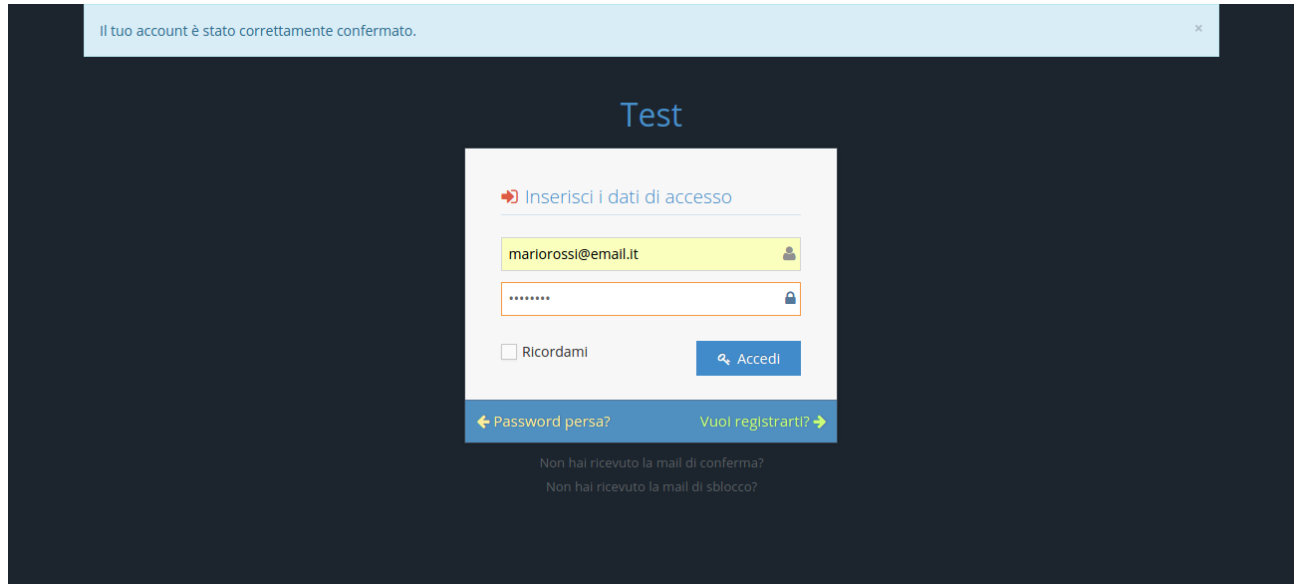

### **Verifica del numero di cellulare**

Al primo login verrà richiesto di inserire il proprio numero di cellulare. Il numero di cellulare servirà per ricevere eventuali comunicazioni tramite SMS. Per sicurezza conviene far precedere il numero dal prefisso internazionale ("+39" per l'Italia). In caso non venga specificato il sistema inserirà autonomamente il prefisso italiano al numero inserito.

#### **Inserimento numero cellulare:**

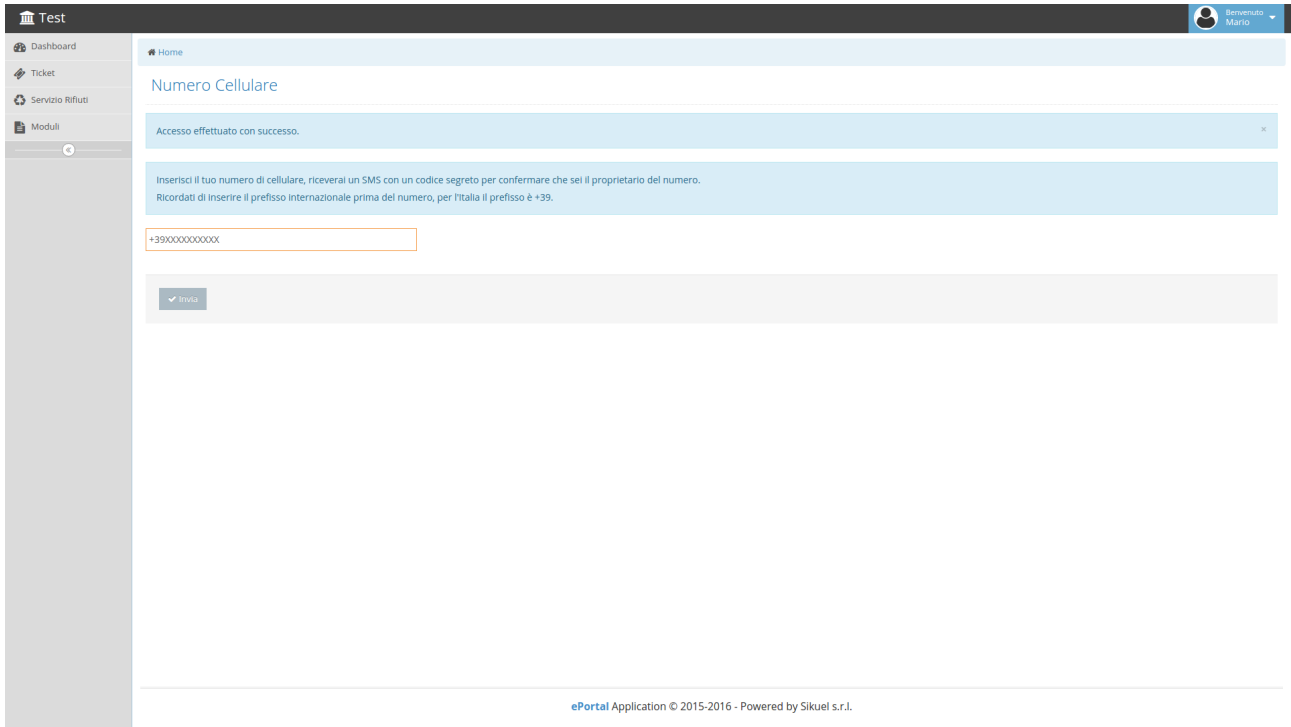

Verrà inviato un SMS contenente il codice di verifica alfanumerico da inserire nella schermata successiva.

## **Inserimento codice di verifica:**

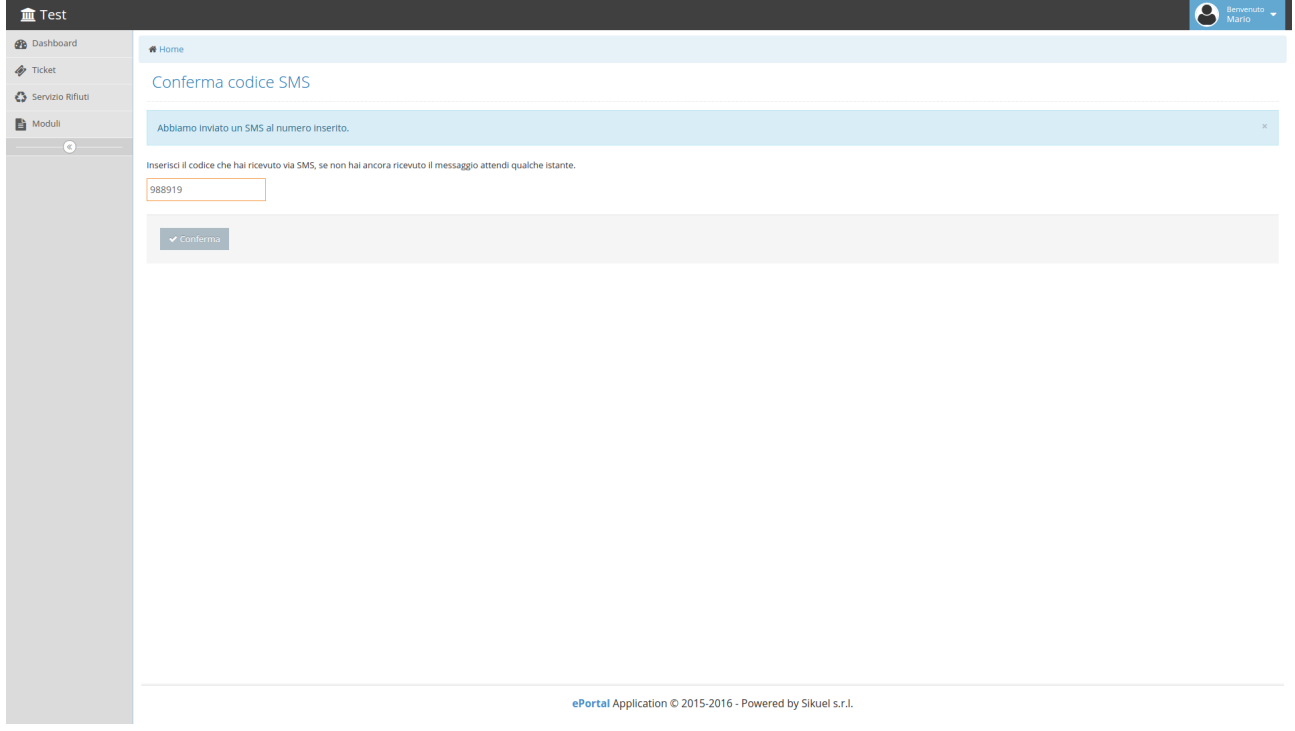

Una volta inserito il codice verrà mostrata la pagina per aggiunta di una nuova utenza.

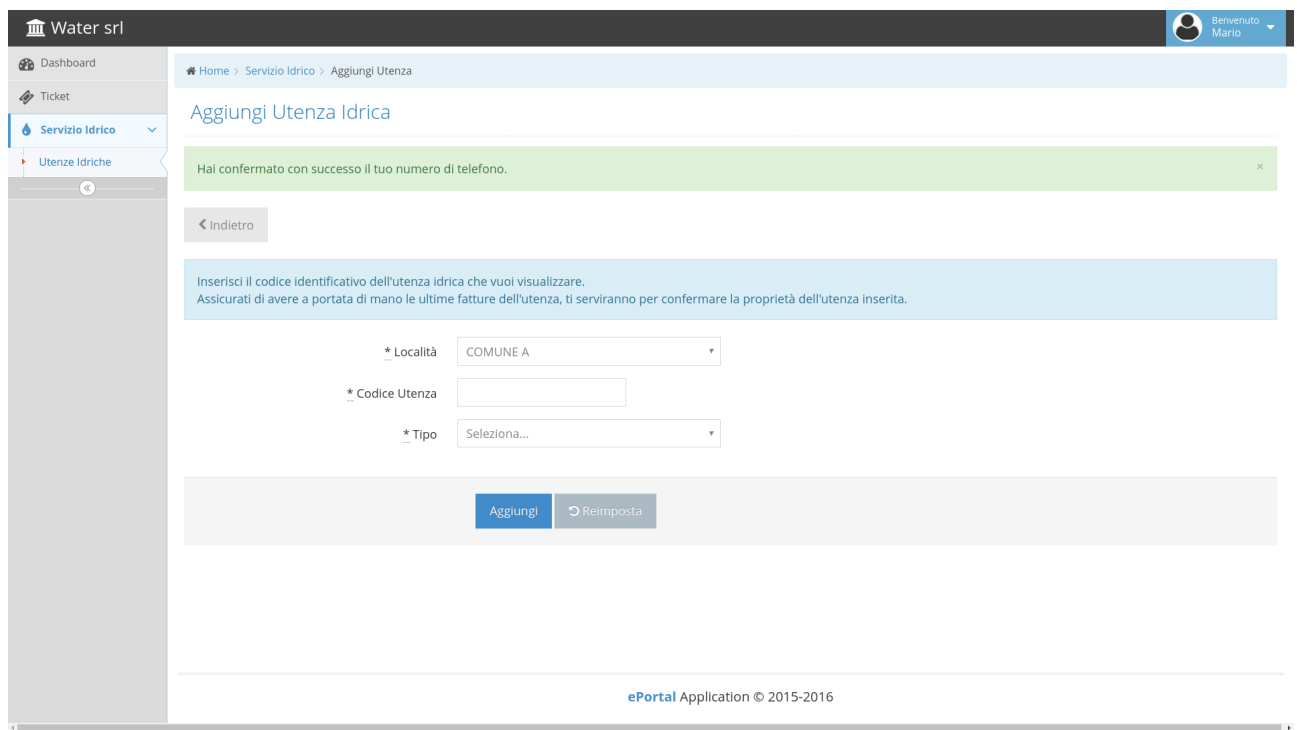

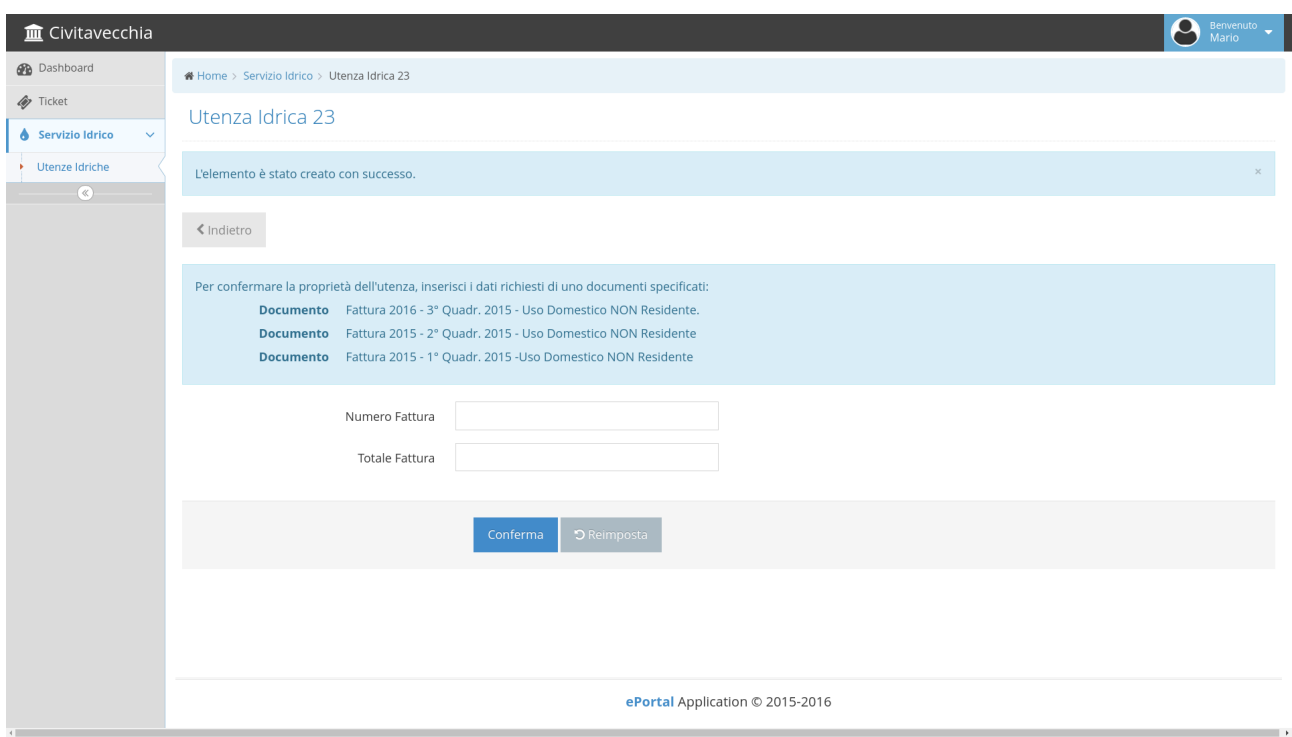